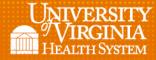

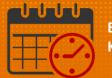

# **Quick Actions Toolbar**

# (Managers and Schedulers)

Using the Hyperlinks below will allow navigation to each icon located in the Quick Action Toolbar.

| <u>Assign</u><br>Unassign                                                                                                    | 9                                                                                                    |
|----------------------------------------------------------------------------------------------------|----------------------------------------------------------------------------------------------------|
| Shift Transfer<br>Insert Shift Template<br>Comments<br>Pay Code<br>Copy/Paste<br>Delete<br>Swap<br>Closed Quick Actions Toolbar<br>Additional Questions? | <ul> <li>To open a hyperlink:</li> <li>Highlight hyperlink</li> <li>Select Swap then Hold down the Control key and left click to open</li> <li>Or</li> <li>Highlight Swap then right click to open</li> <li>֎ Edit Hyperlink</li> <li>Open Hyperlink</li> </ul> |

## **Quick Actions Toolbar**

• Locate the Quick Actions icon on the Schedule Planner toolbar

| 🕈 UVA            | Shift Mana  | nger                | Schedule             | Planner    | x   52     | x   \$        |       |                |  |  |  |  |
|------------------|-------------|---------------------|----------------------|------------|------------|---------------|-------|----------------|--|--|--|--|
| Schedule         | e Planner   |                     |                      |            |            |               |       |                |  |  |  |  |
| 5                | <b>*</b> =- | ii <b>i</b> +-      | •                    | E۲         | =          | <b>1</b> 41 - | je.   | 1 <b>-1</b> -1 |  |  |  |  |
| Quick<br>Actions | View        | Column<br>Selection | Visibility<br>Filter | Select all | Gantt View | Sorting       | Tools | Engines        |  |  |  |  |

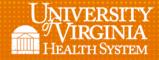

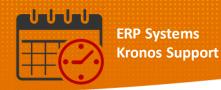

• Click on Quick Actions which opens the toolbar

| 🟦 U   | VA Shift Mana | ager              | Schedule                 | e Planner | x  ⊈5    |              |        |      |                  |
|-------|---------------|-------------------|--------------------------|-----------|----------|--------------|--------|------|------------------|
| Sched | lule Planner  |                   |                          |           |          |              |        |      |                  |
|       |               | Qu                | ick Actio                | ns Toolb  | ar       |              |        |      |                  |
| 2     | ∠ <b>≜</b> x  | \$₽               | Ŀ                        | •         | 俞        | 6            | ×      | 5¢   | 5                |
| Assi  | gn Unassign   | Shift<br>Transfer | lnsert shift<br>template | Comment   | Pay Code | Copy / Paste | Delete | Swap | Quick<br>Actions |

- From the Quick Actions toolbar, select the icon/tool to be utilized in order to make the icon/tool active (turns blue)
- Clicking on the icon/tool again makes it inactive (turns grey)
- The Save icon commits any changes to the schedule

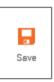

## Assign

• Click on the Assign icon to make it active

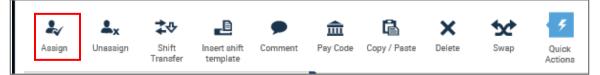

• To Assign a shift, click the arrow beside Open Shifts

|               | By    | Emp      | loye     | е        |     |     |
|---------------|-------|----------|----------|----------|-----|-----|
| Person Name   | Job   | S<br>Per | S<br>Hoi | T<br>Woi | Pay | Ove |
| Open Shifts[4 | 25] 🕨 |          |          |          |     |     |

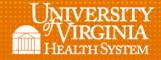

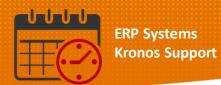

- Select the Open Shift to assign
  - Click the shift time and date to select the Open Shift to fill

| Schedule Pla  | nner       |                   |                       |         |             |         |           |      |        |                          |                  |           |
|---------------|------------|-------------------|-----------------------|---------|-------------|---------|-----------|------|--------|--------------------------|------------------|-----------|
| 1 Assign      | Select ar  | n open            | shift.                |         |             |         |           |      |        |                          |                  |           |
| 2             | <b>≜</b> x | ‡≎                | <b>_</b> D            | ۶       | Ē           | à       | ß         |      | ×      | \$2                      | 5                |           |
| Assign Ur     | nassign    | Shift<br>Transfer | Insert shift template | Comment | Pay (       | Code    | Copy / Pa | iste | Delete | Swap                     | Quick<br>Actions |           |
|               |            |                   | By Emplo              | yee     |             |         |           |      |        |                          |                  | 11/18 -   |
| Person Name   | Job        | S_<br>Per         | Location              | *       | Sc<br>Hours | T<br>Wo | Pay       | Ove. |        | Da                       | ite →            | Sun 12/02 |
| Open Shifts[4 | 124] 🗸     |                   |                       |         |             |         |           |      |        |                          |                  | 4         |
| 3/3E/COMP     | COMP       |                   | /PCS/MED-S            | SURG/3E | 16          |         |           |      |        |                          |                  |           |
| RG/3E/PCA     | PCA        |                   | /PCS/MED-S            | URG/3E  | 12          |         |           |      |        |                          |                  |           |
| URG/3E/RN     | RN         |                   | /PCS/MED-S            | SURG/3E | 5,2         |         |           |      | 7:00 · | 19:30<br>19:30<br>- 7:30 | Time             |           |
|               |            |                   |                       |         |             |         |           |      | 19:00  | - 7:30                   |                  |           |

• Click into the cell under the date of the team member to Assign the shift

| Ву        | / 8 | Emp        | loye      | е        |     |     | 11/18 - 11/24                   |
|-----------|-----|------------|-----------|----------|-----|-----|---------------------------------|
| Job       |     | S<br>Per   | S<br>Hoi  | T<br>Woi | Pay | Ove | Sun 12/02                       |
| PCA       |     | 7          | 2         |          | 12  |     | 19:00 - 7:30                    |
| RN        |     | 7          | 2         |          | 07  |     | 19:00 - 7:30<br>C               |
| PCA       |     | 7          | 2         |          | 12  |     | 7:00 - 19:30                    |
| RN<br>Tea | _   | 7<br>n mei | 2<br>nber |          | 07  |     | Click here to<br>Assign a shift |

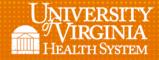

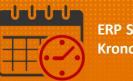

• The (x) indicates the assigned shift

| By  | - | -        | loye     |          |     |     | 11/18 - 11/24    |
|-----|---|----------|----------|----------|-----|-----|------------------|
| Job |   | S<br>Per | S<br>Hoi | T<br>Woi | Pay | Ove | Sun 12/02        |
| PCA |   | 7        | 2        |          | 12  |     | 19:00 - 7:30     |
| RN  |   | 7        | 2        |          | 07  |     | 19:00 - 7:30     |
| PCA | - | 7        | 2        |          | 12  |     | 7:00 - 19:30     |
|     | - | 7        | 2        |          | 07  |     | 7:00 - 19:30 (x) |

• Click the Assign icon to deactivate it

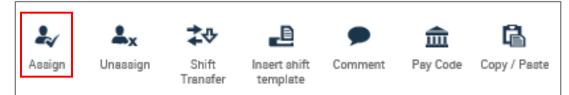

• Remember to Save to commit the changes to the schedule

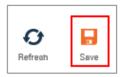

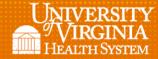

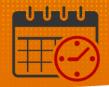

## Unassign

- Open the Unassign Icon then select the team member
- Click into the cell beside the team member whose shift needs to be unassigned

| 🕈 UVA Shif    | ft Man     | ag  | jer             | 1        | Scheo              | lule Pl | anner | 25   X     |              |        |        |                  |
|---------------|------------|-----|-----------------|----------|--------------------|---------|-------|------------|--------------|--------|--------|------------------|
| Schedule Pla  | nner       |     |                 |          |                    |         |       |            |              |        |        |                  |
| 🚺 Unassi      | gn Sele    | ct  | a shi           | ft       |                    |         |       |            |              |        |        |                  |
|               | <b>≜</b> x |     | ‡∿              | ,        | Ŀ                  |         | •     | 俞          | ß            | ×      | 50     | 4                |
| Assign Ur     | nassign    |     | Shift<br>Transf |          | nsert si<br>templa |         | mment | Pay Code   | Copy / Paste | Delete | Swap   | Quick<br>Actions |
|               | By         | y E | Emp             | loye     | e                  |         |       |            |              |        | 11     | /18 - 11/24      |
| Person Name   | Job        |     |                 | S<br>Hoi |                    | Pay     | Ove   |            |              |        | Sun 12 | /02              |
| Open Shifts[4 | 25] 🕨      |     |                 |          |                    |         |       |            |              |        | 5      |                  |
|               | RN         |     | 7               | 1        |                    | 07      |       |            |              |        |        |                  |
|               | HUC        |     | 7               | 2        |                    | 12      |       |            |              |        |        |                  |
|               | RN         |     | 7               | 0        |                    | 07      |       |            |              |        |        |                  |
|               | RN         |     | 7               | 4        |                    | 07      |       |            |              |        |        |                  |
|               | PCA        |     | 7               | 2        |                    | 12      |       | 19:00 - 7: | 30           |        |        |                  |
|               | RN         |     | 7               | 2        |                    | 07      |       | 19:00 - 7: | 30           |        |        |                  |
|               | PCA        |     | 7               | 2        |                    | 12      |       | 7:00 - 19: | 30           |        |        |                  |

• The shift will be removed from the team member's schedule and an open shift will be created

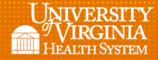

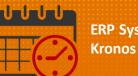

|               |       |   |          | loye     |         |     |     | 11/18 - 11/24 |
|---------------|-------|---|----------|----------|---------|-----|-----|---------------|
| Person Name   | Job   |   | S<br>Per | S<br>Hoi | T<br>Wo | Pay | Ove | Sun 12/02     |
| Open Shifts[4 | 26] 🕨 |   |          |          |         |     |     | 6             |
|               | RN    |   | 7        | 1        |         | 07  |     |               |
|               | HUC   | - | 7        | 2        |         | 12  |     |               |
|               | RN    |   | 7        | 0        |         | 07  |     |               |
|               | RN    |   | 7        | 4        |         | 07  |     |               |
|               | PCA   |   | 7        | 2        |         | 12  |     | 19:00 - 7:30  |
|               | RN    |   | 7        | 2        |         | 07  |     |               |
|               | PCA   |   | 7        | 2        |         | 12  |     | 7:00 - 19:30  |

• Clicking the Unassign icon again will deactivate the icon

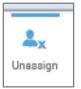

• Remember to save to commit the changes to the schedule

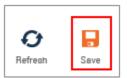

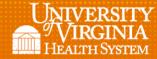

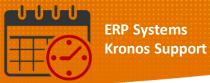

## **Shift Transfer**

- Click on Shift Transfer
- Select the job/role from the dropdown the team member will be assigned

| 🕈 UVA Shif    | t Mana | ager             | s      | chedul                | e Planner   | ₹2   X   |              |          |
|---------------|--------|------------------|--------|-----------------------|-------------|----------|--------------|----------|
| Schedule Pla  | nner   |                  | _      |                       |             |          |              |          |
|               |        |                  |        |                       |             |          |              |          |
|               |        |                  | -1     |                       |             |          |              |          |
| 2             | ×      | \$₽              |        | Ē                     | •           | 俞        | ß            | ×        |
| Assign Un     | assign | Shift<br>Transfe |        | sert shift<br>emplate | Comment     | Pay Code | Copy / Paste | Delete   |
|               | B      | (                |        |                       |             |          |              |          |
|               |        | UVAHS            | S/MC/F | PCS/MEI               | D-SURG/3E/I | PCA      |              |          |
| Person Name   | Job    | UVAHS            | S/MC/F | PCS/MEI               | D-SURG/3E/I | MGR      |              | ^        |
|               | _      | UVAHS            | S/MC/F | PCS/MEI               | D-SURG/3E/  | ANM      |              |          |
| Open Shifts[4 | 26] 🕨  | UVAHS            | S/MC/F | PCS/ME                | D-SURG/3E/  | SM       |              | _        |
|               | RN     | UVAHS            | S/MC/F | PCS/ME                | D-SURG/3E/I | RN       |              | <u> </u> |
|               |        | UVAHS            | S/MC/F | PCS/MEI               | D-SURG/3E/( | DC       |              | •        |
|               | HUC    | /                | Z      |                       | L           |          |              |          |

• Select the team member, click into the cell to float the team member to the new job (In this case the RN is floating to the Shift Manager job)

| 🕈 UVA Shi     | ft Man                | ag  | er               | 1        | Scheo               | lule Pla | anner | 25     | x          |   |             |       |                  |  |
|---------------|-----------------------|-----|------------------|----------|---------------------|----------|-------|--------|------------|---|-------------|-------|------------------|--|
| Schedule Pla  | nner                  |     |                  |          |                     |          |       |        |            |   |             |       |                  |  |
| 🚺 Shift T     | ransfer               | SN  | Л                |          |                     |          |       |        |            |   |             |       |                  |  |
| •             | <b>L</b> x<br>nassign |     | Shift<br>Transfe | 1        | nsert sh<br>templat | nift Co  | mment | Day Co |            |   | X<br>Delete | Swap  | Quick<br>Actions |  |
|               | B                     | y E | mp               | loye     | е                   |          |       |        |            |   |             | 1     | 1/18 - 11/24     |  |
| Person Name   | Job                   |     | S<br>Per         | S<br>Hoi | T<br>Wo             | Pay      | Ove   |        |            |   |             | Sun 1 | 1/18             |  |
| Open Shifts[4 | 426] 🕨                |     |                  |          |                     |          |       |        |            | _ |             | 3     |                  |  |
|               | RN                    |     | 7                | 1        |                     | 07       |       | 19:00  | - 7:30 (x) |   |             |       |                  |  |
|               | HUC                   | -   | 7                | 2        |                     | 12       |       |        |            |   |             |       |                  |  |
|               | RN                    |     | 7                | 0        |                     | 07       |       |        |            |   |             |       |                  |  |
|               | RN                    |     | 7                | 4        |                     | 07       |       |        |            |   |             |       |                  |  |
|               | PCA                   |     | 7                | 2        |                     | 12       |       | 19:00  | 7:30       |   |             |       |                  |  |

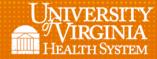

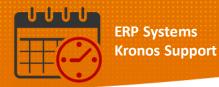

• The (X) indicated the team member has been floated to a different job in the department

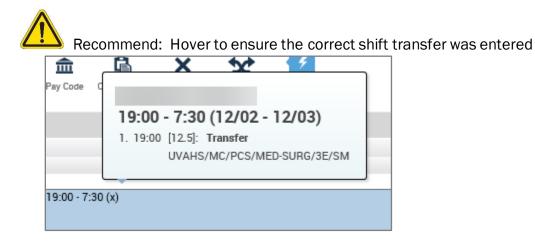

• Clicking the Shift Transfer icon again will deactivate the icon

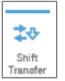

• Remember to save to commit the changes to the schedule

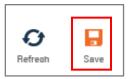

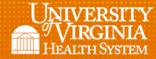

| 10000 |     |     |   |    | F | F | R |
|-------|-----|-----|---|----|---|---|---|
|       |     | ~   |   | U. |   |   |   |
|       |     |     | 1 |    | ľ | ٢ | C |
|       | -(' |     |   |    |   |   |   |
| 11111 |     | 100 |   |    |   |   |   |

## Insert shift template

- Activate the Insert shift template by clicking on it
- Choose the template from the dropdown menu

| Schedule P  | lanner                 |     |                     |          |                |        |          |                    |              |   |        |         |
|-------------|------------------------|-----|---------------------|----------|----------------|--------|----------|--------------------|--------------|---|--------|---------|
| Assign      | <b>L</b> x<br>Unassign |     | <b>≵</b> ⊕<br>Shift |          | La Insert si   | nift C | <b>P</b> | nay Code           | Copy / Paste | X | Swap   |         |
|             | Ву                     |     | npl                 | 0)       | templa<br>Name | te     | De       | scription          |              |   |        | Actions |
| Person Name |                        |     | S<br>Per            | S.<br>He | 06h15<br>06h19 |        |          | 80-1500<br>30-1900 |              |   | ^      | 12/02   |
| Open Shifts | [425] 🕨                |     |                     |          | 1023h          |        | 100      | 0-2030             |              |   |        | 5       |
|             | RN                     | . 7 | 7                   | 1.       | 18t07          | 9      | 184      | 15-0715            |              |   |        |         |
|             | HUC                    |     | ,                   | _        | А              |        | 070      | 0-1930             |              |   | $\sim$ |         |
|             | HUC                    | . 7 | ſ                   | 2.       | D              |        | 070      | 0-1530             |              |   |        |         |
|             | RN                     | - 7 | 7                   | 0        |                | 07     | _        |                    |              |   |        |         |
| 1           | RN                     | . 7 | 7                   | 4        |                | 07     |          |                    |              |   |        |         |
|             | PCA                    | . 7 | 7                   | 2        |                | 12     |          | 19:00 - 7:         | 30           |   |        |         |

- Select the template and locate the team member to add the shift they are working
- Click into the correct date to insert the shift template into the schedule

| 🕇 UVA Shif    | ft Mana    | ager             |          | Scheo              | lule Pla | anner | ₹2   X     |              |        |        |                  |
|---------------|------------|------------------|----------|--------------------|----------|-------|------------|--------------|--------|--------|------------------|
| Schedule Pla  | nner       |                  | _        |                    |          |       |            |              |        |        |                  |
| 🕕 Insert s    | shift ten  | nplate A         | ۱.       |                    |          |       |            |              |        |        |                  |
| -             | <b>≜</b> x | ‡∿               |          | _0                 |          | •     | 俞          | 6            | ×      | 50     | 5                |
| Assign Ur     | nassign    | Shift<br>Transfe |          | nsert si<br>templa |          | mment | Pay Code   | Copy / Paste | Delete | Swap   | Quick<br>Actions |
|               | Ву         | Emp              | loye     | е                  |          |       |            |              |        | 1      | 1/18 - 11/24     |
| Person Name   | Job        | S<br>Per         | S<br>Hoi | T<br>Wo            | Pay      | Ove   |            |              |        | Sun 12 | /02              |
| Open Shifts[4 | 125] 🕨     |                  |          |                    |          |       |            |              |        | 5      |                  |
|               | RN         | 7                | 1        |                    | 07       |       | 7:00 - 19: | 30           |        |        |                  |
|               | HUC        | 7                | 2        |                    | 12       |       |            |              |        |        |                  |
|               | RN         | 7                | 0        |                    | 07       |       |            |              |        |        |                  |
|               | RN         | 7                | 4        |                    | 07       |       |            |              |        |        |                  |
|               | PCA        | 7                | 2        |                    | 12       |       | 19:00 - 7: | 30           |        |        |                  |

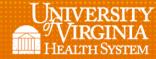

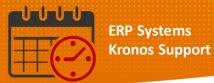

Be careful to click Insert Shift Template only once where the template needs to be inserted. Duplicate shifts or shifts on the wrong date can be added.

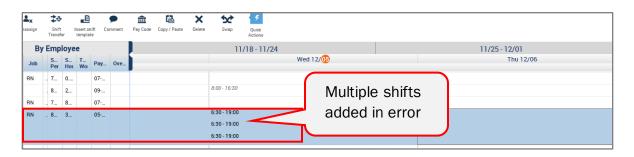

• Click the Insert shift template to deactivate the icon

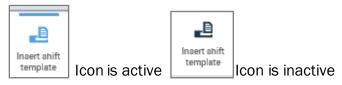

Remember to save to commit the changes to the schedule

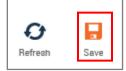

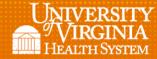

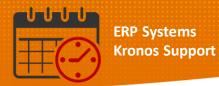

#### **Comments**

- Click on the Comment icon in the Quick Actions tool bar to activate it
- Choose the comment from the dropdown window

| ît        | Cor                          | mment                                                           | P               | ay Code              | Copy / Paste | X | Swap | <b>F</b><br>Quick |
|-----------|------------------------------|-----------------------------------------------------------------|-----------------|----------------------|--------------|---|------|-------------------|
| Pi<br>01  | Se<br>Ext<br>FM<br>Hig<br>Ho | arch<br>Ira Shift<br>ILA - Ab<br>Ih Cense<br>liday Sc<br>lement | Ca<br>ser<br>us | ancel<br>nce<br>dule |              |   |      | Actions<br>- 11/2 |
| 07<br>05- |                              | onos Te                                                         | am              | Suppor<br>6:30 - 1   |              |   |      |                   |
|           |                              |                                                                 |                 |                      |              |   |      |                   |

• Select the team member's shift to add a comment

|               |       |          | loye     |          |     |     | 11/18 - 11/24    |
|---------------|-------|----------|----------|----------|-----|-----|------------------|
| Person Name   | Job   | S<br>Per | S<br>Hoi | T<br>Woi | Pay | Ove | Sun 12/02        |
| Open Shifts[4 | 25] 🕨 |          |          |          |     |     | 5                |
|               | RN    | 7        | 1        |          | 07  |     |                  |
|               | HUC   | <br>7    | 2        |          | 12  |     |                  |
|               | RN    | <br>7    | 0        |          | 07  |     |                  |
| 1             | RN    | <br>7    | 4        |          | 07  |     |                  |
|               | PCA   | <br>7    | 2        |          | 12  |     | 19:00 - 7:30 (c) |
|               |       |          |          |          |     |     |                  |
| !             | RN    | <br>7    | 2        |          | 07  |     | 19:00 - 7:30     |

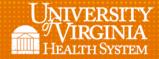

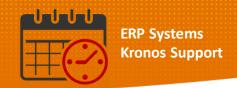

- Note the (C) which indicates the Comment is viewable from the schedule
- Click the Comment icon to deactivate it

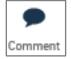

• Hovering displays the comment that has been added

|               | By    | / E | Emp      | loye     | e        |     |     | 11/18-11/2                                   |
|---------------|-------|-----|----------|----------|----------|-----|-----|----------------------------------------------|
| Person Name   | Job   |     | S<br>Per | S<br>Ηοι | T<br>Woi | Pay | Ove | Sun 12/02                                    |
| Open Shifts[4 | 25] 🕨 |     |          |          |          |     |     |                                              |
|               | RN    |     | 7        | 1        |          | 07  |     | 19:00 - 7:30 (12/02 - 12/03)                 |
|               | HUC   |     | 7        | 2        |          | 12  |     | 1. 19:00 [12.5]: Regular                     |
|               | RN    |     | 7        | 0        |          | 07  |     | UVAHS/MC/PCS/MED-SURG/3W/PCA<br>Comments (1) |
|               | RN    |     | 7        | 4        |          | 07  |     | High Census                                  |
|               | PCA   |     | 7        | 2        |          | 12  |     | 19:00 - 7:30 (c)                             |

• Remember to save to commit the changes to the schedule

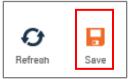

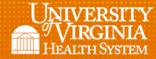

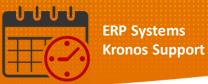

## Pay Code

- From the Quick Actions toolbar activate the Pay Code Icon
- Select the Pay Code to be added

| ₽          | <b>≜</b> x | \$.0            | ,    | Ð                  |      | •      | 盦          | ß              | ×      | 62               | *    |
|------------|------------|-----------------|------|--------------------|------|--------|------------|----------------|--------|------------------|------|
| Assign I   | Jnassign   | Shift<br>Transf |      | nsert sl<br>templa |      | omment | Pay Code   | Copy / Paste   | Delete | Lock /<br>Unlock | Swap |
|            | Ву         | Emp             | loye | е                  |      |        | Auminist   | iauve nine or  |        |                  |      |
| Person Na  | Job        | S               | S    | Т                  | Pay  | Ove    |            | rative Time 01 | F Sal  |                  |      |
| r croon nu | 005        | Per             | Ηοι  | Wo                 | T uy | 000    | ADM-Adn    | nin Lv         |        |                  |      |
| Varaa Ta   | RN         | . 7             | 1    |                    | 07   |        | BRV-Bere   | avement        |        |                  |      |
| Kronos, Te | אוח        | . 1             | 1    |                    | 07   |        | Cancel - N | Mandatory - U  | npaid  |                  |      |
| Kronos, Te | RN         | . 7             | 1    |                    | 07   |        | Cancel - N | Mandatory - P  | то     |                  |      |

• Select the team member, correct date, and click into the cell

| Assign U   | <b>A</b> x<br>nassign | Shift<br>Transf | t I              | nsert sh<br>templat | nift Co | <b>m</b> ment | <b>a</b><br>Pay Code | Copy / Paste       |
|------------|-----------------------|-----------------|------------------|---------------------|---------|---------------|----------------------|--------------------|
| Person Na  | By<br>Job             | S<br>Per        | loye<br>S<br>Hoເ | е<br>Т<br>Woi       | Pay     | Ove           |                      | 18 - 11/2<br>11/18 |
| Kronos, Te | RN                    | . 7             | 1                |                     | 07      |               | 7:00 - 19:           | 30                 |

• The shift will change to the appropriate Pay Code in the Schedule

| 2           | <b>≜</b> x | \$₽             | \$₽      |         |     | •     | 俞        | Ē.             | ×      |
|-------------|------------|-----------------|----------|---------|-----|-------|----------|----------------|--------|
| Assign      | Unassign   | Shift<br>Transf |          |         |     | mment | Pay Code | Copy / Paste   | Delete |
|             | Ву         | Emp             | loye     | е       |     |       | 11/      | 18 - 11/24     |        |
| Person Na   | Job        | S<br>Per        | S<br>Ηοι | T<br>Wo | Pay | Ove   |          |                |        |
|             |            |                 |          |         |     |       |          |                |        |
| Kronos, Te. | RN         | . 7             | 1        |         | 07  |       | BRV-Bere | eavement [12.0 | 0]     |

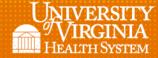

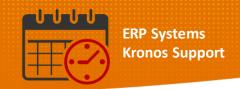

## Additional example of a frequently used Pay Code

Entering a Pay Code for a team member who was cancelled due to low census

- From the Quick Actions toolbar activate the Pay Code Icon
- Select the Pay Code to be added
  - If cancelling the shift due to low census and the team member wants to use PTO, select Cancel – Mandatory – PTO (*Pay Code*)

|              |            |    |                  | _        |                     |          |       |            |                | ,      |            |                  |
|--------------|------------|----|------------------|----------|---------------------|----------|-------|------------|----------------|--------|------------|------------------|
| TUVA Shi     | ft Mana    | ag | er               | 5        | Sched               | lule Pla | anner | x   52     |                |        |            |                  |
| Schedule Pla | nner       |    |                  |          |                     |          |       |            |                |        |            |                  |
|              |            |    |                  |          |                     |          |       |            |                |        |            |                  |
|              |            |    |                  |          |                     |          |       |            |                |        |            | _                |
| ₽√           | <b>≜</b> x |    | ≵∿               |          | Ē                   |          | •     | 血          | <b>B</b>       | ×      | <b>5</b> 2 | 4                |
| Assign U     | nassign    |    | Shift<br>Transfe |          | nsert sh<br>templat |          | mment | Pay Code   | Copy / Paste   | Delete | Swap       | Quick<br>Actions |
|              | By         | Ē  | Emp              | loye     | е                   |          |       |            |                |        |            |                  |
|              |            |    | -                | -        |                     |          |       | Cancel - N | /landatory - U | npaid  |            |                  |
| Person Name  | Job        |    | S<br>Per         | S<br>Hoi | T<br>Wo             | Pay      | Ove   |            | Mandatory - P  |        |            |                  |
|              | RN         |    | 7                | 1        |                     | 07       |       | Cancel - V | /oluntary - Un | paid   |            |                  |
|              | RN         | -  | 1                | 1        |                     | 07       |       | Cancel - V | /oluntary · PT | 0      |            |                  |
|              | HUC        |    | 7                | 2        |                     | 12       |       | Unexcuse   | ed Absence Ur  | npaid  |            |                  |
|              | RN         |    | 7                | 0        |                     | 07-      |       |            |                |        |            |                  |

• Select the team member, correct date, and click into the cell

| Job | S<br>Per | S<br>Hoi | T<br>Woi | Pay | Ove | Thu 12/06    |
|-----|----------|----------|----------|-----|-----|--------------|
| RN  | <br>7    | 7        |          | 07  |     |              |
| PCA | <br>7    | 2        |          | 12  |     | 19:00 - 7:30 |
| RN  | <br>7    | 2        |          | 07  |     | 19:00 - 7:30 |

• The shift will change to the appropriate Pay Code in the Schedule

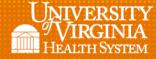

| By  | / E | Emp      | loye     | е        |     |     |                                 | 11/18 -   |
|-----|-----|----------|----------|----------|-----|-----|---------------------------------|-----------|
| Job |     | S<br>Per | S<br>Hoi | T<br>Woi | Pay | Ove |                                 | Sun 12/02 |
| RN  |     | 7        | 4        |          | 07  |     |                                 |           |
| PCA |     | 7        | 2        |          | 12  |     | Cancel • Mandatory • PTO [12.0] |           |

**Note:** If entering the *Pay Code* for an *Unexcused Absence* it is easier to use the *Schedule Planner* to ensure triggering the attendance event.

## Copy/Paste

Click on the Copy/Paste icon in the Quick Actions Toolbar, select the shift/job to copy

| Un | <b>a</b> ssign |     | Shift<br>Transf | l.       | L<br>nsert si<br>templa | nift Co | <b>9</b><br>mment | nay Cod | Copy / Paste | X<br>Delete | Swap  | Quick<br>Actions |  |
|----|----------------|-----|-----------------|----------|-------------------------|---------|-------------------|---------|--------------|-------------|-------|------------------|--|
|    | Ву             | / 8 | Emp             | loye     | е                       |         |                   |         |              |             | 11    | /18 - 11/24      |  |
| 2  | Job            |     | S<br>Per        | S<br>Hoi | T<br>Wo                 | Pay     | Ove               |         |              |             | Thu 1 | 2/06             |  |
|    | KN             |     | 1               | U        |                         | 07      |                   |         |              |             |       |                  |  |
|    | PCA            |     | 7               | 7        |                         | 12      |                   |         |              |             |       |                  |  |
|    | PCA            |     | 7               | 2        |                         | 12      |                   | 7:00·   | 19:30        |             |       |                  |  |
|    | RN             |     | 7               | 2        |                         | 07      |                   | 7:00·   | 19:30        |             |       |                  |  |

• Place the (+) in the date cell to paste the copied shift

| B   | уE | Emp      | loye     | e        |     |     | 11/18 - 11/24 |              |           |
|-----|----|----------|----------|----------|-----|-----|---------------|--------------|-----------|
| Job |    | S<br>Per | S<br>Hoi | T<br>Woi | Pay | Ove | Thu 12/06     |              | Fri 12/07 |
| нN  | -  | 1        | U        |          | U/  |     |               |              |           |
| PCA |    | 7        | 7        |          | 12  |     |               |              | _         |
| PCA |    | 7        | 2        |          | 12  |     | 7:00 - 19:30  | 7:00 - 19:30 |           |
|     |    |          |          |          |     |     |               |              |           |
| RN  | -  | 7        | 2        |          | 07  |     | 7:00 - 19:30  |              |           |
| RN  |    | 4        | 1        |          | 07  |     |               | 7:00 - 15:30 |           |

• Deactivate the Copy/Paste function by clicking the Copy / Paste icon.

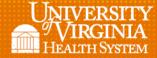

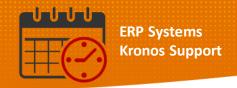

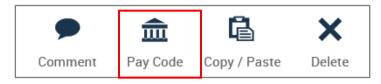

• Remember to save to commit the changes to the schedule

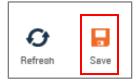

## Delete

- In order to delete a shift activate the Quick Actions toolbar
- Select Delete, then click on the shift to delete

| Select a | n entity        | /        |                      |     |       |          |              |        |       |                  |    |
|----------|-----------------|----------|----------------------|-----|-------|----------|--------------|--------|-------|------------------|----|
| x        | ≵∿              | ,        | _B                   |     | •     | 俞        | ß            | ×      | 5¢    | 4                |    |
| assign   | Shift<br>Transf |          | insert sh<br>templat |     | mment | Pay Code | Copy / Paste | Delete | Swap  | Quick<br>Actions |    |
| By       | Emp             | loye     | e                    |     |       |          |              |        | 1     | 1/18 - 11/2      | 24 |
| Job      | S<br>Per        | S<br>Hoi | T<br>Wo              | Pay | Ove   |          |              |        | Thu 1 | 2/06             |    |
| RN       | 7               | 2        |                      | 07  |       | 19:00 -  | 7:30         |        |       |                  |    |
| DN       | 7               | 4        |                      | 07. |       |          |              |        |       |                  |    |

• The shift is removed from the schedule

| By  | y Ei | mpl      | oye      | e        |     |     | 11/18 - 11/24 |             |
|-----|------|----------|----------|----------|-----|-----|---------------|-------------|
| Job | 1    | S<br>Per | S<br>Hoi | T<br>Woi | Pay | Ove | Thu 12/06     |             |
| RN  | '    | 7        | 2        |          | 07  |     |               | 9:00 - 7:30 |
| RN  |      | 7        | 4        |          | 07  |     |               |             |

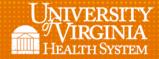

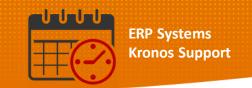

• Deactivate the Icon by clicking the Delete icon to prevent inadvertently removing additional shifts from the calendar

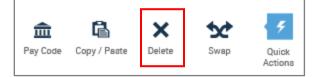

• Remember to save to commit the changes to the schedule

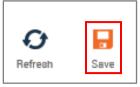

#### Swap

- Click on the Swap icon in order to activate the function
- When active the 🛈 gives information for use

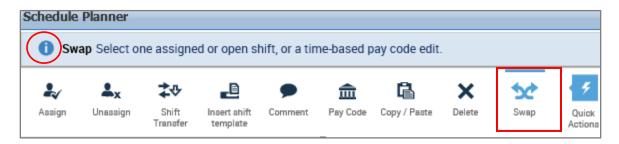

• Click on the correct date, time, and shifts of the team members who are swapping the shifts

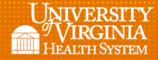

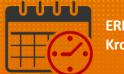

| ₽.√        | <b>≜</b> x | ₽₽              | <i>.</i> | _0                 |     | •     | 盦          | Ē            | ×            | 6                | <b>5</b> ¢   | 4               |
|------------|------------|-----------------|----------|--------------------|-----|-------|------------|--------------|--------------|------------------|--------------|-----------------|
| Assign l   | Jnassign   | Shift<br>Transf |          | nsert sl<br>templa |     | nment | Pay Code   | Copy / Paste | Delete       | Lock /<br>Unlock | Swap         | Quick<br>Action |
|            | By         | y Emp           | loye     | е                  |     |       | 11/        | 18 - 11/24   | 4 1          | 1/25 - 12        | /01          | 12/02           |
| Person Na  | Job        | S<br>Per        | S<br>Ηοι | T<br>Wo            | Pay | Ove   | Sun        | 11/18        | Mon 1        | 1/19             | Tue 11       | /20             |
| Kronos, Te | RN         | . 7             | 2        |                    | 07  |       |            |              |              |                  |              | <b>,</b>        |
| Kronos, Te | RN         | . 7             | 2        |                    | 07  |       |            |              |              |                  | 7:00 - 19:30 |                 |
| Kronos, Te | RN         | . 7             | 1        |                    | 07  |       | 19:00 - 7: | 30           |              |                  | 19:00 - 7:30 |                 |
| Kronos, Te | RN         | . 7             | 1        |                    | 07  |       | 7:00 - 19  | 30           | 7:00 - 15:30 | 0                |              |                 |

• As soon as the second cell is clicked in the Swap occurs

Note: The (x) indicates a Shift Swap occurred

| 2          | <b>≜</b> x |   | ₽₽              | ,        | ₽                   |     | •     | 俞           | ß            | ×            |                  | *           | 4               |
|------------|------------|---|-----------------|----------|---------------------|-----|-------|-------------|--------------|--------------|------------------|-------------|-----------------|
| Assign U   | Inassign   |   | Shift<br>Transf |          | nsert sh<br>templat |     | mment | Pay Code    | Copy / Paste | Delete       | Lock /<br>Unlock | Swap        | Quick<br>Action |
|            | By         | 1 | Emp             | loye     | е                   |     |       | 11/         | 18 - 11/24   | 1            | 1/25 - 12        | 2/01        | 12/02           |
| Person Na  | Job        |   | S<br>Per        | S<br>Ηοι | T<br>Wo⊧            | Pay | Ove   | Sun         | 11/18        | Mon 1        | 1/19             | Tue         | 11/20           |
| Kronos, Te | RN         |   | 7               | 2        |                     | 07  |       |             |              |              |                  |             |                 |
| Kronos, Te | RN         |   | 7               | 2        |                     | 07  |       |             |              | 7:00 - 15:30 | ) (x)            |             |                 |
| Kronos, Te | RN         |   | 7               | 1        |                     | 07  |       | 19:00 - 7:3 | 30           |              |                  | 19:00 - 7:3 | 10              |
| Kronos, Te | RN         |   | 7               | 1        |                     | 07  |       | 7:00 - 19:  | 30           |              |                  | 7:00 - 19:3 | 80 (x)          |

• Deactivate the Icon by clicking the Swap icon

| ₽√     | <b>≜</b> x | \$₽               | <u> </u>                 | •       |          | ß            | ×      |                  | **   |
|--------|------------|-------------------|--------------------------|---------|----------|--------------|--------|------------------|------|
| Assign | Unassign   | Shift<br>Transfer | Insert shift<br>template | Comment | Pay Code | Copy / Paste | Delete | Lock /<br>Unlock | Swap |

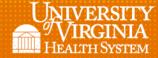

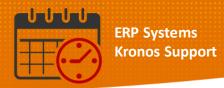

• Remember to save to commit the changes to the schedule

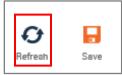

#### **Closed** *Quick* **Actions** menu

• Click the *Quick Actions* icon to deactivate the toolbar and return to the *Schedule Planner* toolbar

| 2      | <b>≜</b> x | \$₽               | _8                       | •       | 俞        | Ē.           | ×      | 69               | **   | < <i>4</i>       |
|--------|------------|-------------------|--------------------------|---------|----------|--------------|--------|------------------|------|------------------|
| Assign | Unassign   | Shift<br>Transfer | Insert shift<br>template | Comment | Pay Code | Copy / Paste | Delete | Lock /<br>Unlock | Swap | Quick<br>Actions |

Note: Closing the Quick Actions menu will activate the Schedule Planner menu

| 🟦 UVA S    | Shift Mana | ager                | Schedule             | Planner    | ₹2   X     | X   25       |       |         |  |  |  |
|------------|------------|---------------------|----------------------|------------|------------|--------------|-------|---------|--|--|--|
| Schedule I | Planner    |                     |                      |            |            |              |       |         |  |  |  |
|            |            |                     |                      |            |            |              |       |         |  |  |  |
| 4          | <b>4</b>   | iii+-               | •                    | =          | =          | <b>111</b> - | J.    | -       |  |  |  |
| Quick      | View       | Column<br>Selection | Visibility<br>Filter | Select all | Gantt View | Sorting      | Tools | Engines |  |  |  |

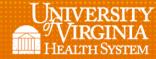

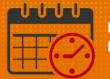

# **Additional Questions?**

- Call the Help Desk at 434-924-5334 OR
- Go to KNOWLEDGELINK and enter a ticket online

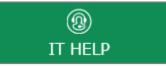

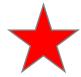

See job aid located on the Kronos Welcome Page titled: Submit a Help Desk Ticket On-line